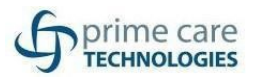

# **Setting up Outlook**<br>1. Open the Start menu, search for Outlook, and choose it.

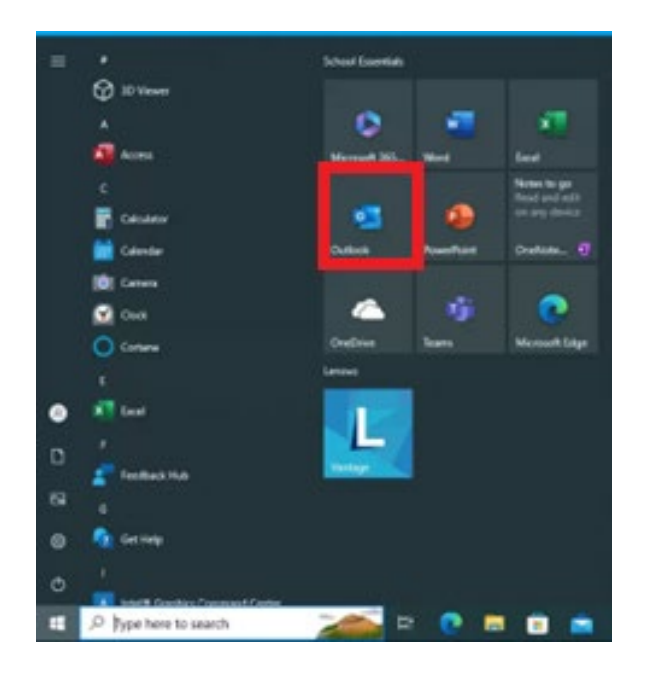

2. Enter your Microsoft 365 email address, and then select Connect.

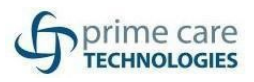

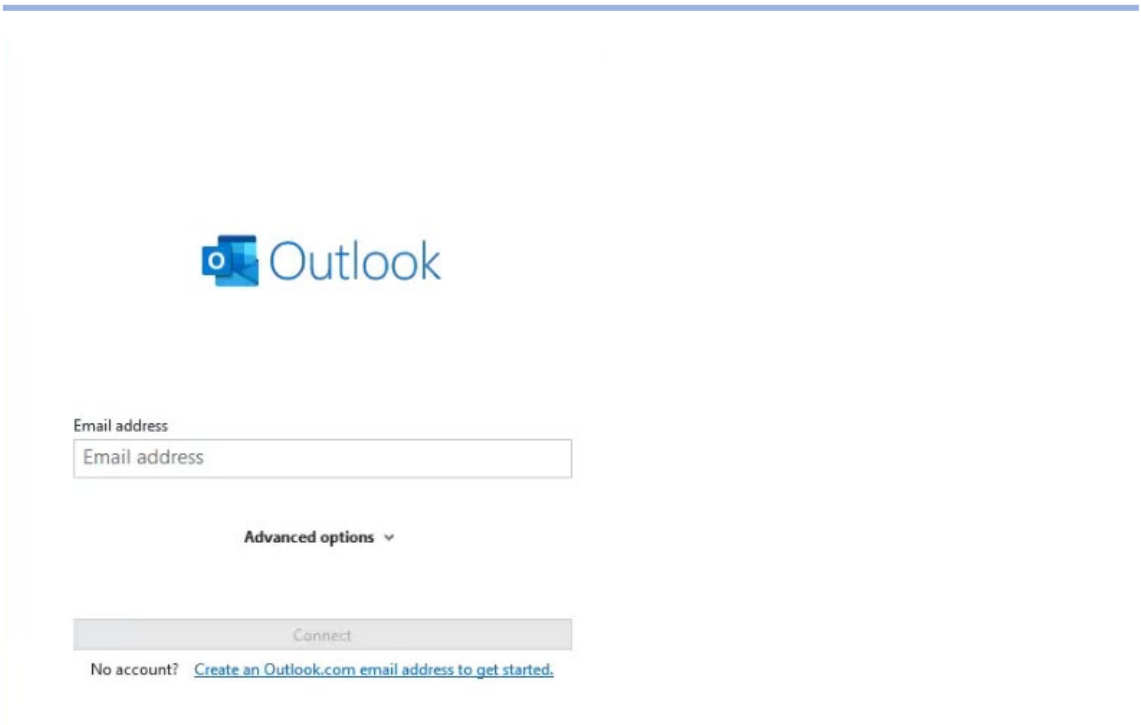

3. Once the account has been added you will get a box notifying you. Click Done.

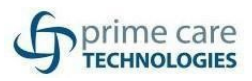

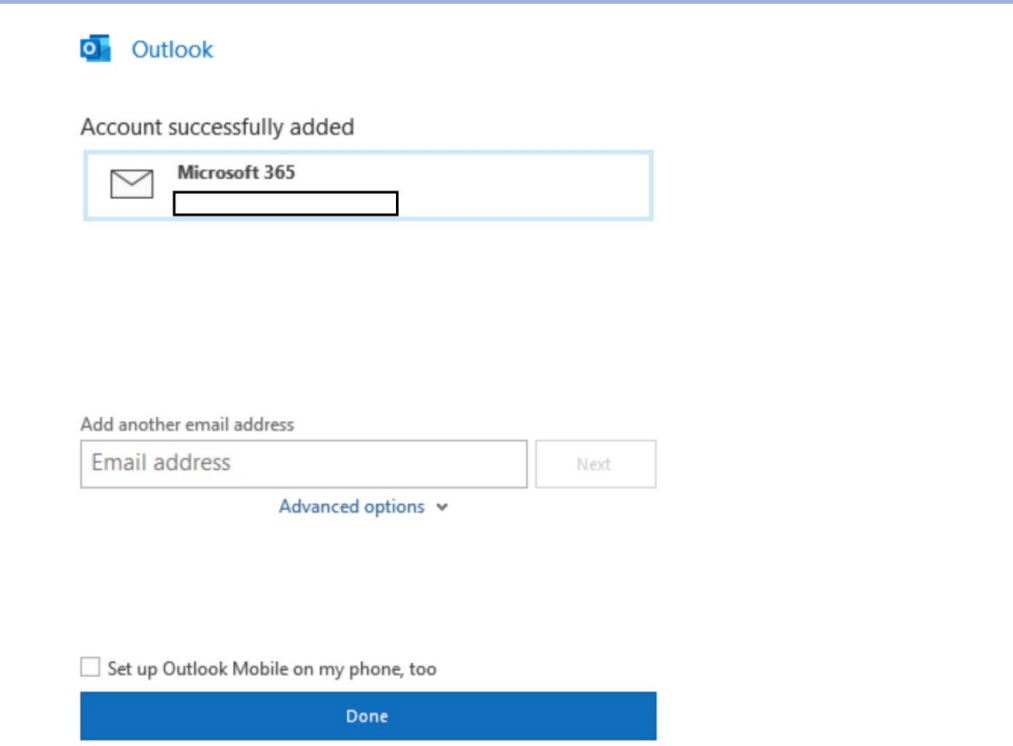

4. When prompted to activate Office, enter your email address and password.

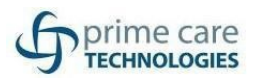

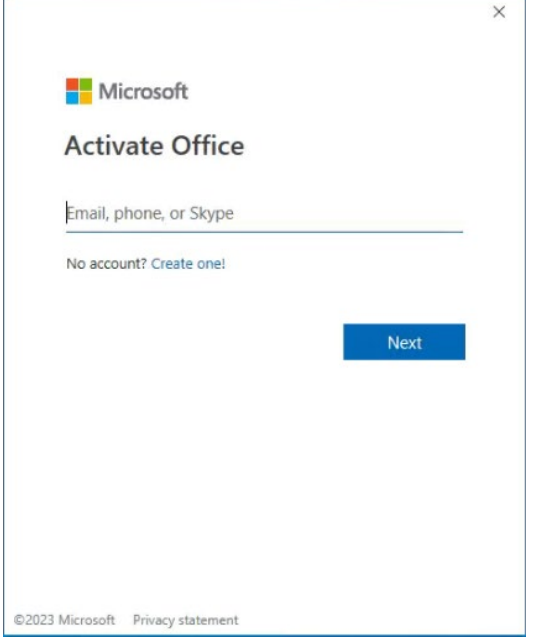

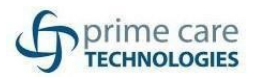

### **Setting up OneDrive**

1. Click on the start menu and search for OneDrive.

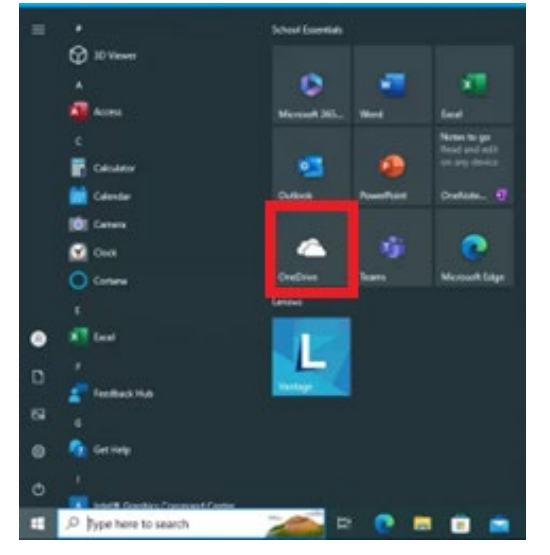

2. The One Drive box will popup asking you to sign in. Enter your email and click Sign In. Microsoft OneDrive  $\times$ 

#### Set up OneDrive

Put your files in OneDrive to get them from any device.

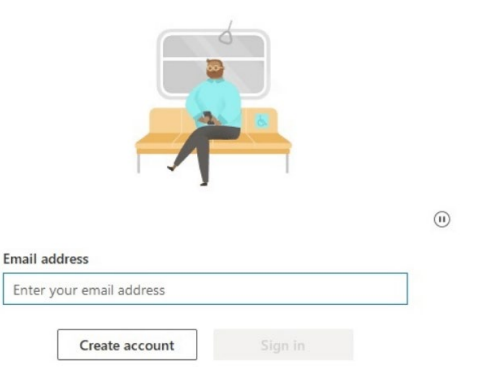

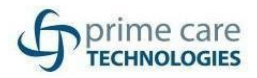

3. Once you've signed in it will show you where your one drive folder is located. Click Next through the prompts.

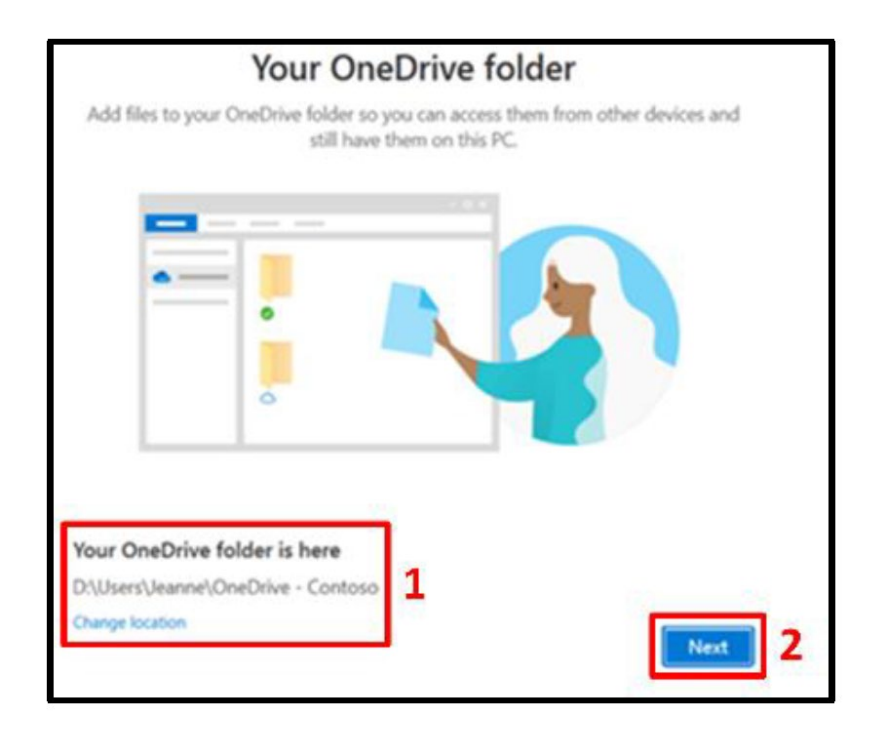

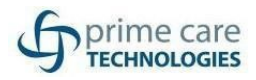

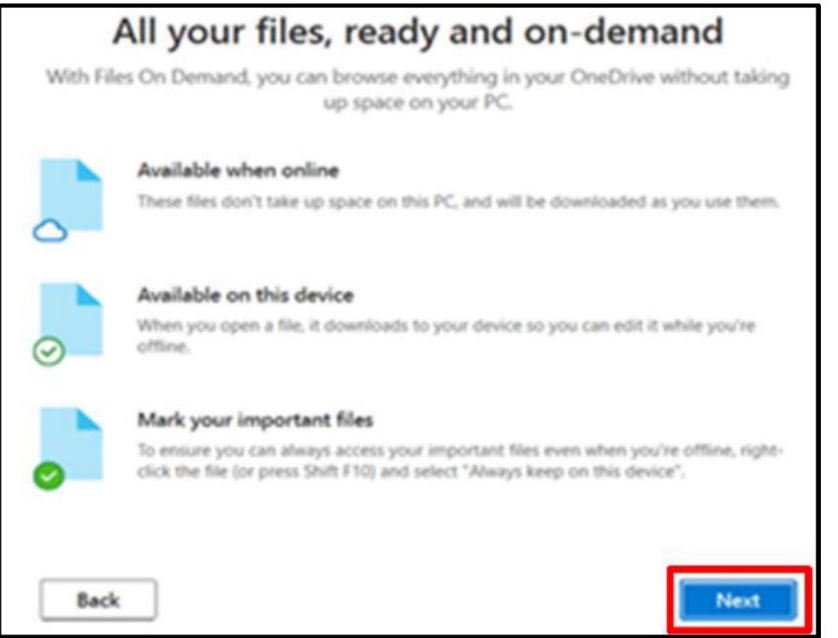

4. Once its setup, the OneDrive folder will open. Your OneDrive is now setup. **NOTE: Fileshare data will still be accessed via their Avamere credentials.**

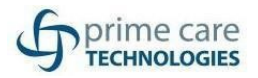

### Accessing SharePoint

- 1. To access SharePoint login to portal.office.com using your email and password
- 2. From the Office portal, you should see the SharePoint icon on the left sidebar. Click the SharePoint icon to be taken to SharePoint.

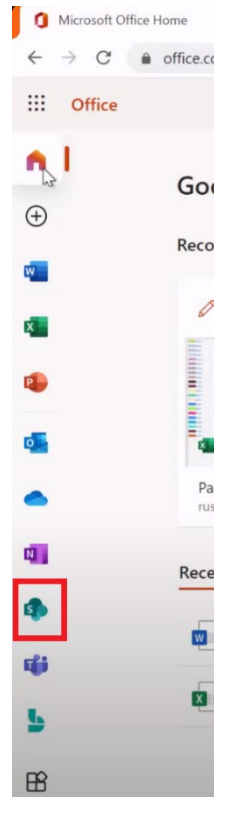

3. From the SharePoint landing page. You will see the pages you follow, recent pages visited and featured links.

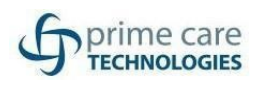

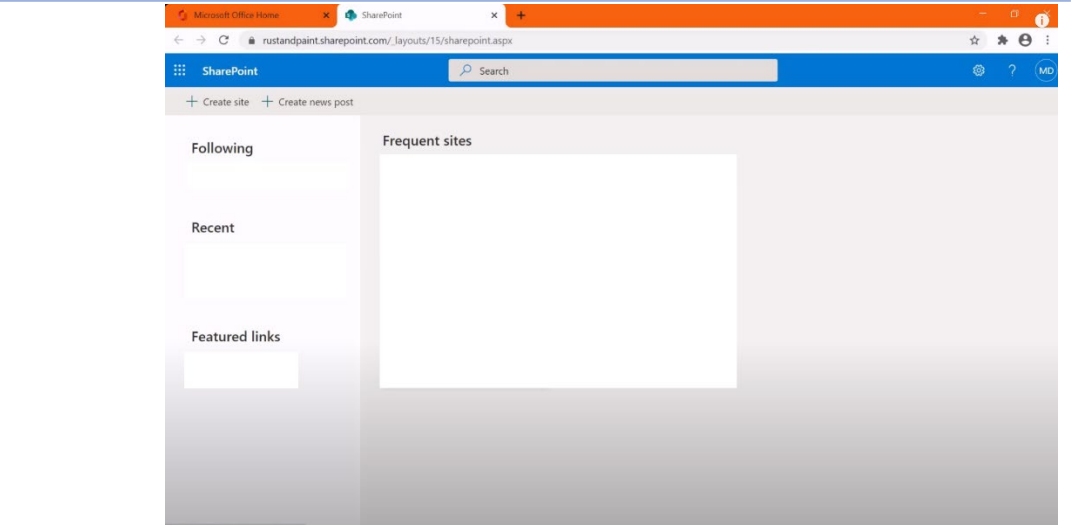

4. You can add a site to your following, click the select the star icon.